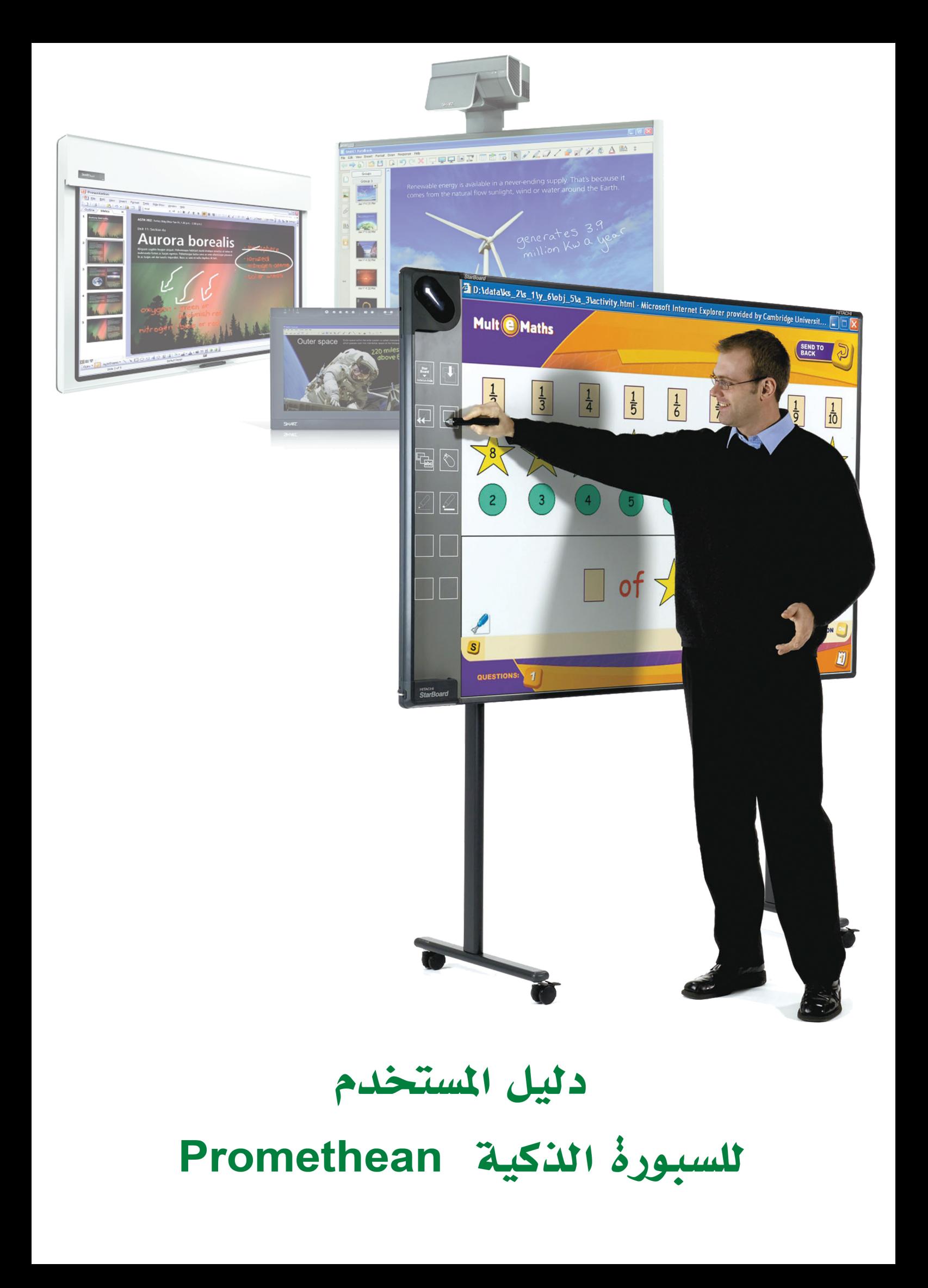

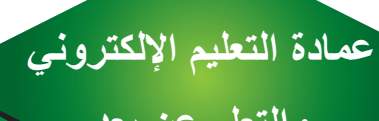

#### اهلدف من الربنامج التدرييب

- **.1 أن يتعرف المتدرب على تقنية السبورة التفاعلية .**
- **.2 أن يتقن المتدرب أساسيات استخدام برنامج ActivInspire الخاص بالسبورة التفاعلية من ماركة بروميثان .**

#### حمتوى الربنامج التدرييب

- **-1 تعريف السبورة التفاعلية .**
- **-2 متطلبات تشغيل السبورة التفاعلية .**
- **-3 ملحقات سبورة بروميثان Promethean**
	- **-4 تثبيت اصدار برنامج ActivInspire**
		- **-5 معايرة السبورة التفاعلية .**
		- **-6 قلم السبورة التفاعلية الليزري .**
		- **-7 واجهة برنامج ActivInspire**

## **دليل املستخدمللسبورةالذكية والتعلم عن بعد Promethean Activinspire**

#### متطلبات تشغيل السبورة التفاعلية

**تتكون السبورة التفاعلية من سبورة بيضاء الكترونية وبأحجام مختلفة : -1 يتم توصيلها بجهاز الحاسب االلي. -2 ثم يتم توصيل جهاز الحاسب االلي بجهاز عرض البيانات )Datashow). -3 توصيل كيبل USB .**

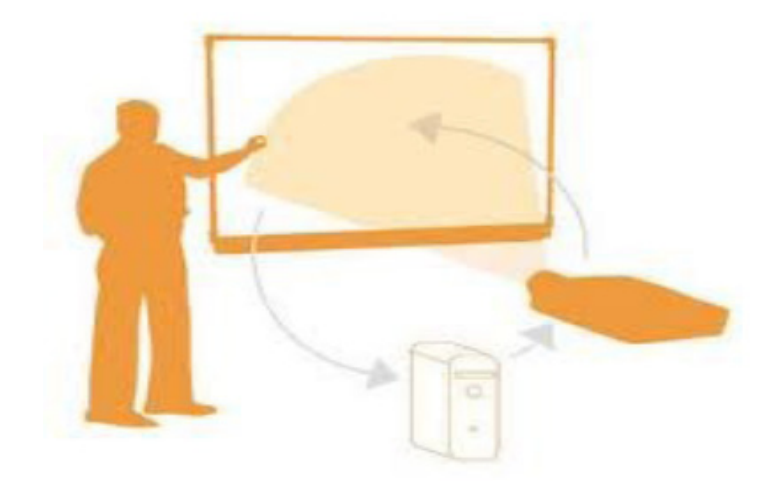

#### التحكم بالسبورة

**يتم التحكم بالسبورة بسهولة عن طريق قلم يعمل بمثابة الفأرة** 

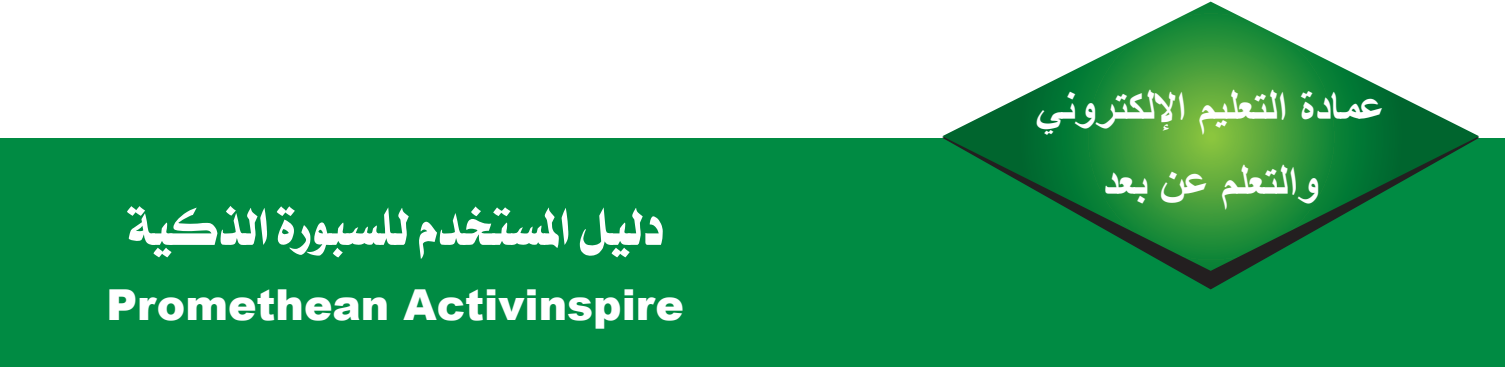

#### تثبيت برنامج Inspire Active

**يتم تحميل البرنامج من موقع promethean وبعد تحميله نقوم بعملية التهيئة**

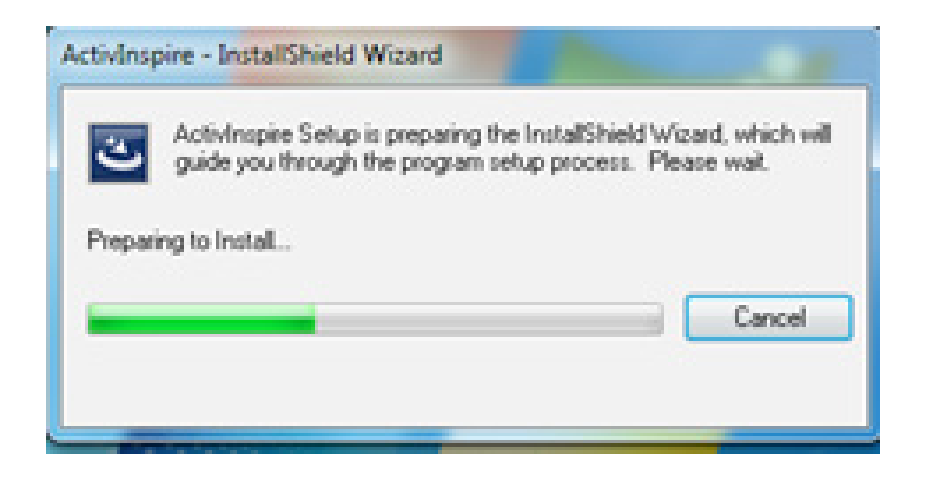

**بعد ذلك تظهر هذه النافذة التالية** 

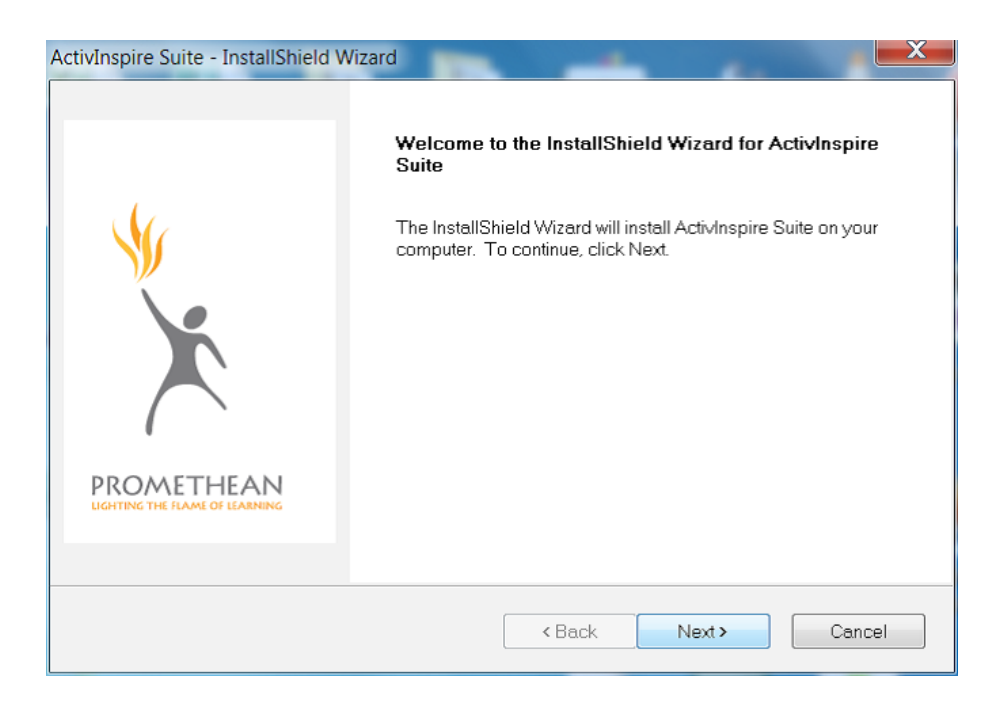

## **دليل املستخدمللسبورةالذكية والتعلم عن بعد Promethean Activinspire**

**بعد ذلك نقوم بالمتابعة ثم نختار نوع التثبيت الكامل**

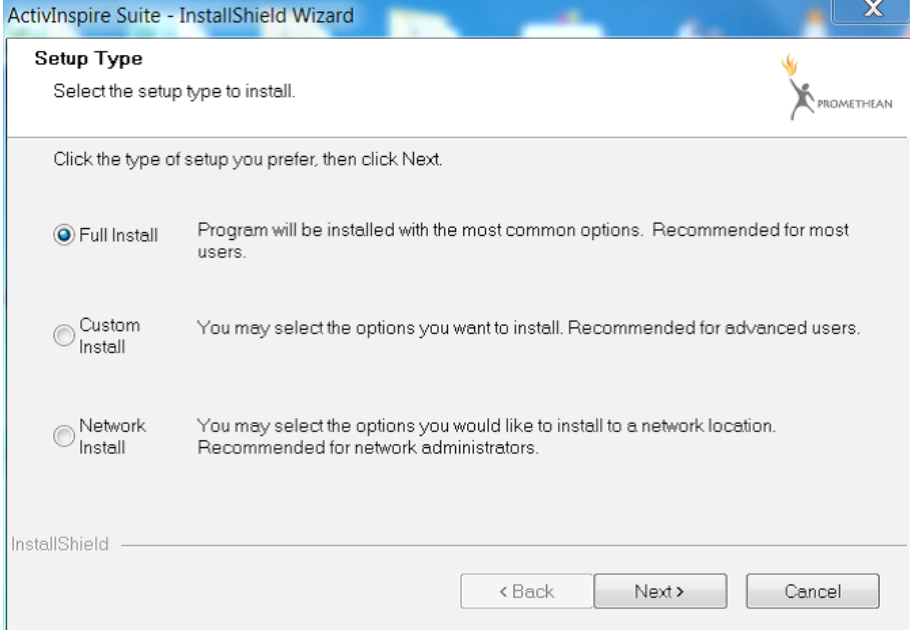

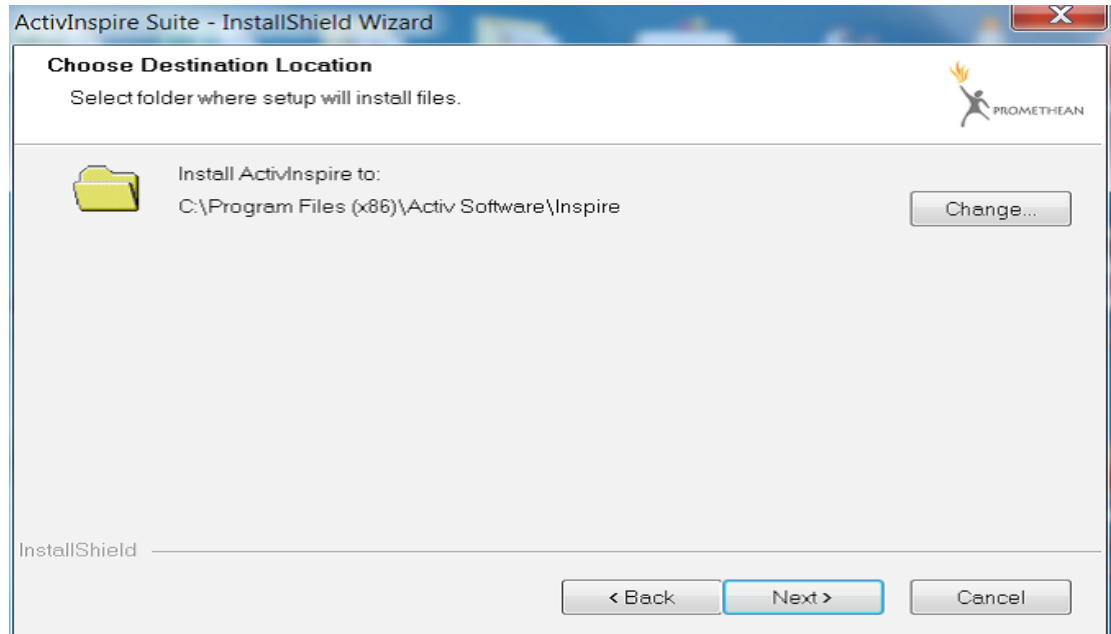

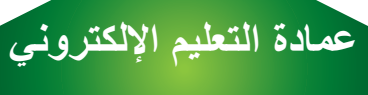

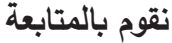

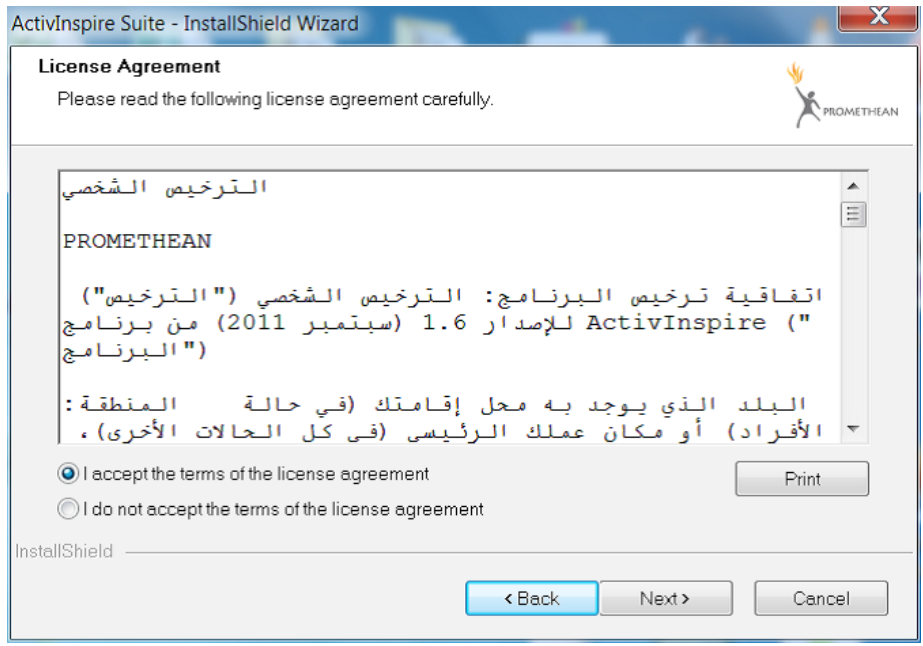

#### **هذه النافذة هي عبارة عن اتفاقية ترخيص بعد قرائتهايتم النقر على الخيار اآلول ، بمعنى أنك موافق**

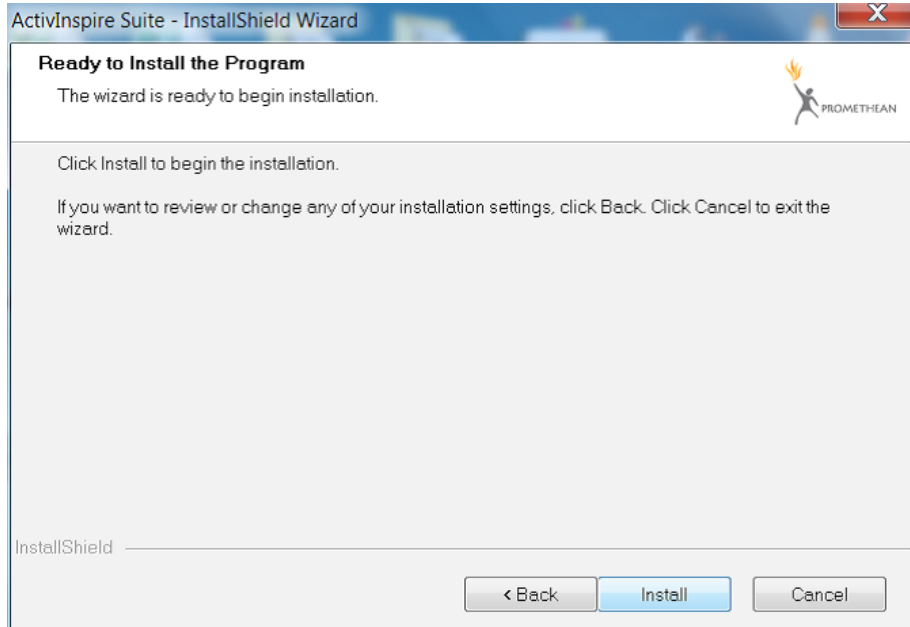

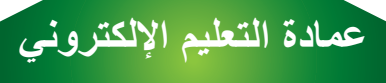

**تتم االن عملية التثبيت**

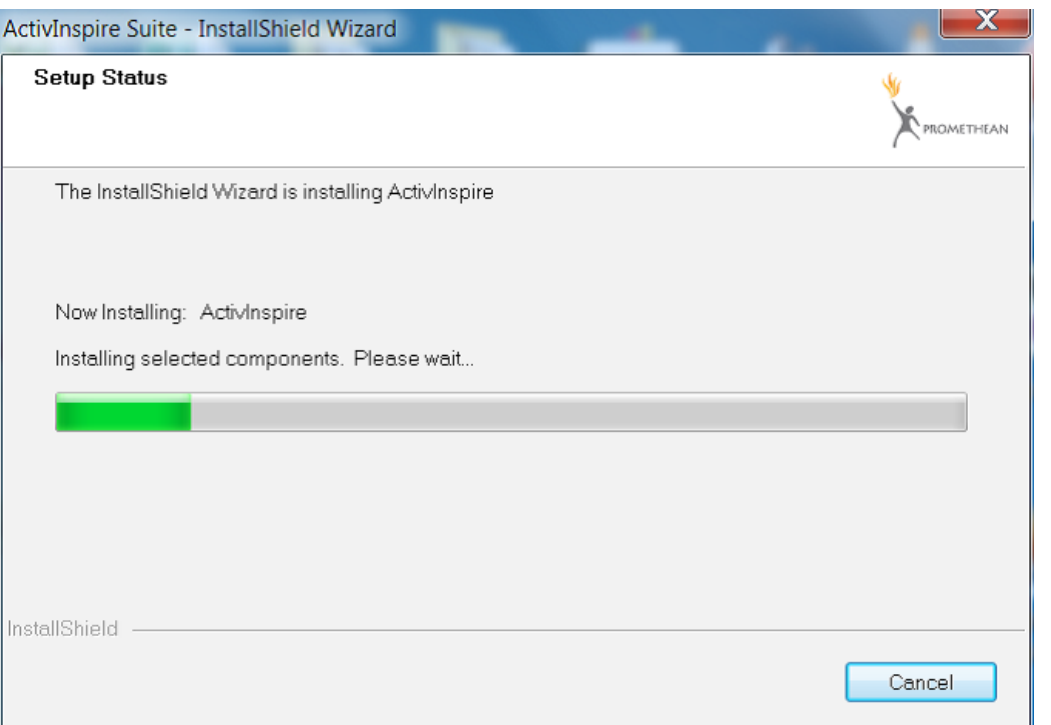

**النقر على انتهاء النتهاء عملية التثبيت** 

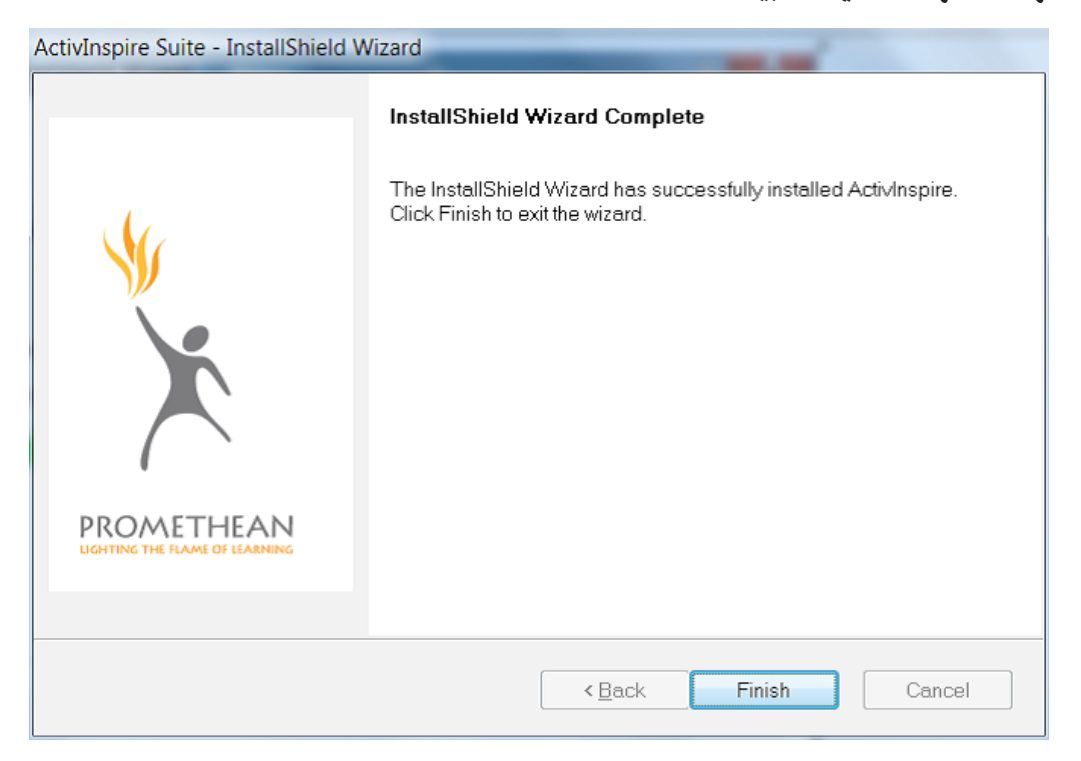

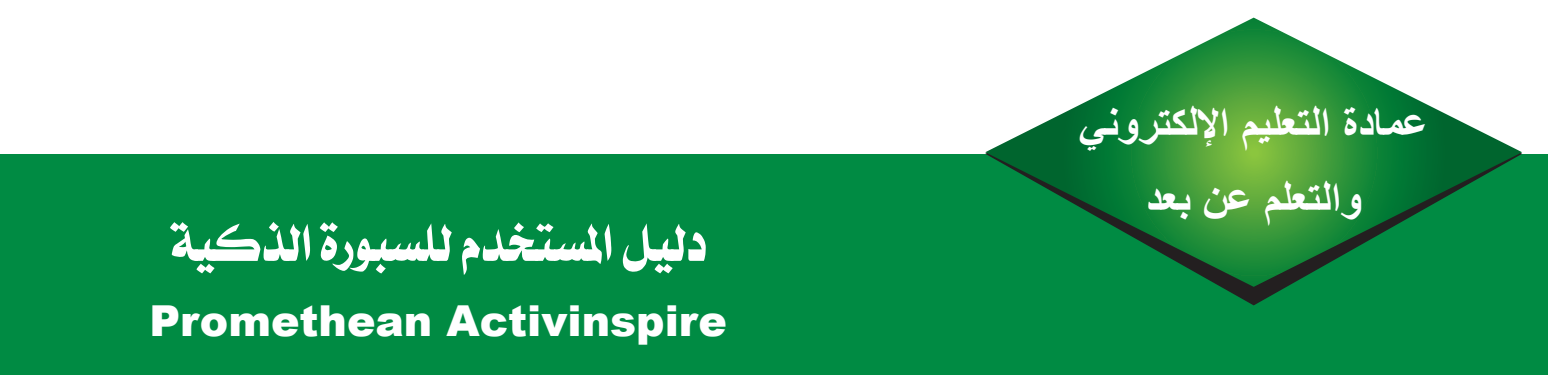

**يفتح برنامج السبورة كما في الصورة التالية**

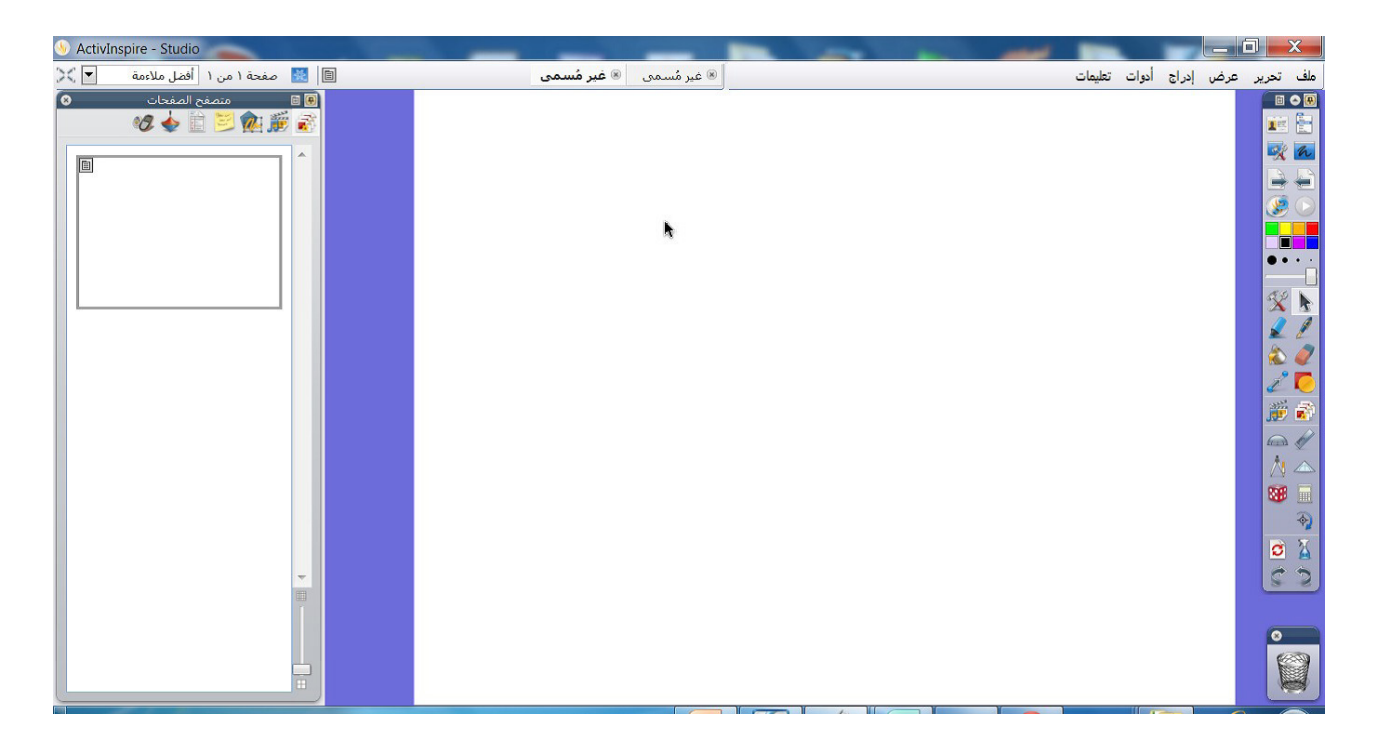

#### معايرة السبورة

**ماهي المعايرة :**

**نقصد بالمعايرة أن نجعل القلم الخاص بالسبورة يعمل بمحاذاة المؤشر الموجود في الشاشة.**

**متى تكون المعايرة :**

**عند استخدام السبورة التفاعلية قد تحتاج إلى إعادة المعايرة إذا كان قد تم تحريك اللوحة البيضاء أوجهاز الداتاشو ألي سبب أوتم فصل وصلة USB الخاصة بالسبورة عن جهاز الكمبيوتر بحيث نالحظ أن القلم الخاص اليعمل بمحاذاة المؤشر الموجود بالشاشة، وهذا قد يجعل التعامل مع السبورة صعب ودقيق .**

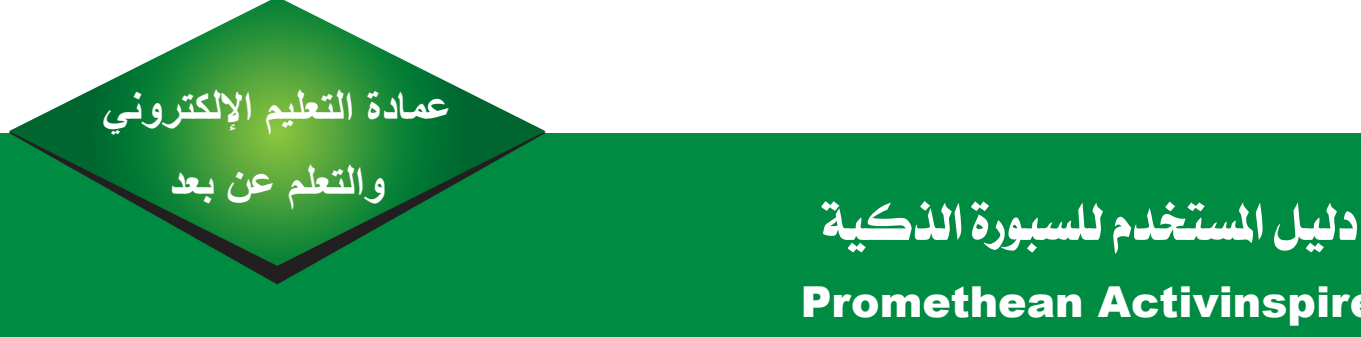

# **Promethean Activinspire**

#### **طريقة المعايرة**

من شريط المهام نختار اآليقونة الخاصة بالسبورة وننقر نقرة بزر الفأرة اآليمن فتظهر لنا خيارات نختار خيار معايرة كما في الصورة أدناه

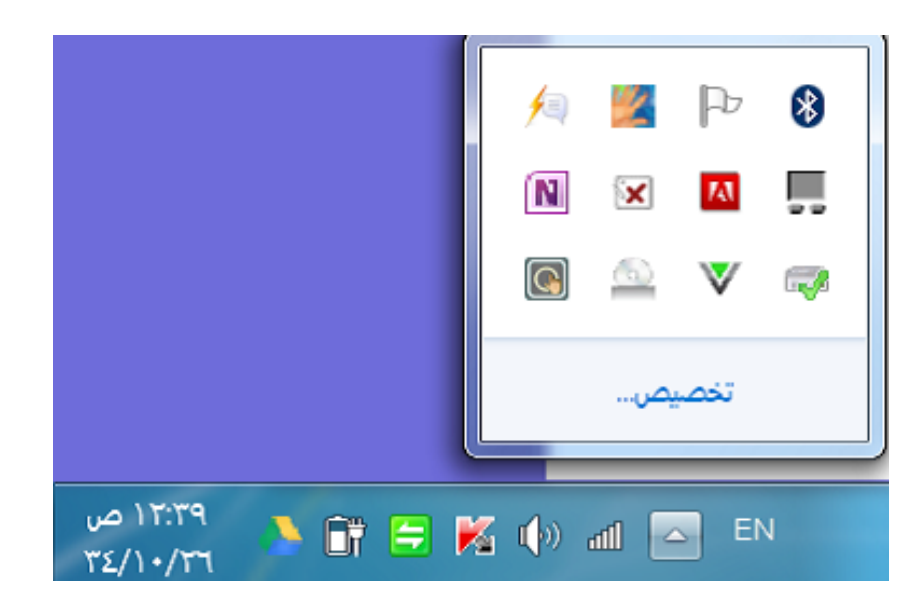

تفتح بعدها سبورة بيضاء في أوسطها مكتوب انقر على السطح للبدء كما في الشكل التالي قم بالنقر عليها. نقوم بالنقر بدقة في منتصف هذه التعامدات الخمسة تباعا . سيتم إغالق آداة المعايرة تلقائيا بعد النقرة اآلخيرة ,بذلك معايرة السبورة

<del>|</del><br>"رجاء النفر على التعامد +<br>رجاء النفر طي النعامد ₩  $\chi$ انقر على السطح للبدء اضغط على الزر الاسطواني للإنهاء PROMETHEAN اضغط على الزر الاسطواني للإنهاء PROMETHEAN PROMETHEAN

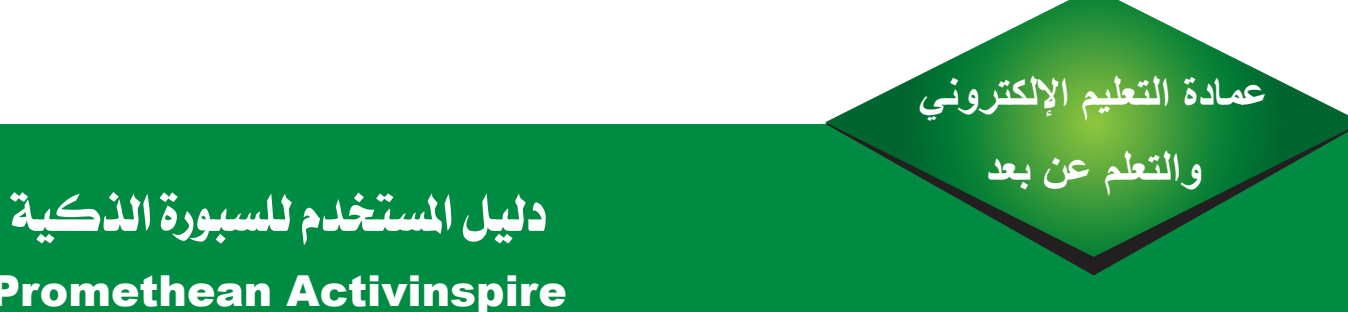

كما يمكن بدء المعايرة بالنقر المتواصل على عالمة السبورة كمافي الشكل التالي :

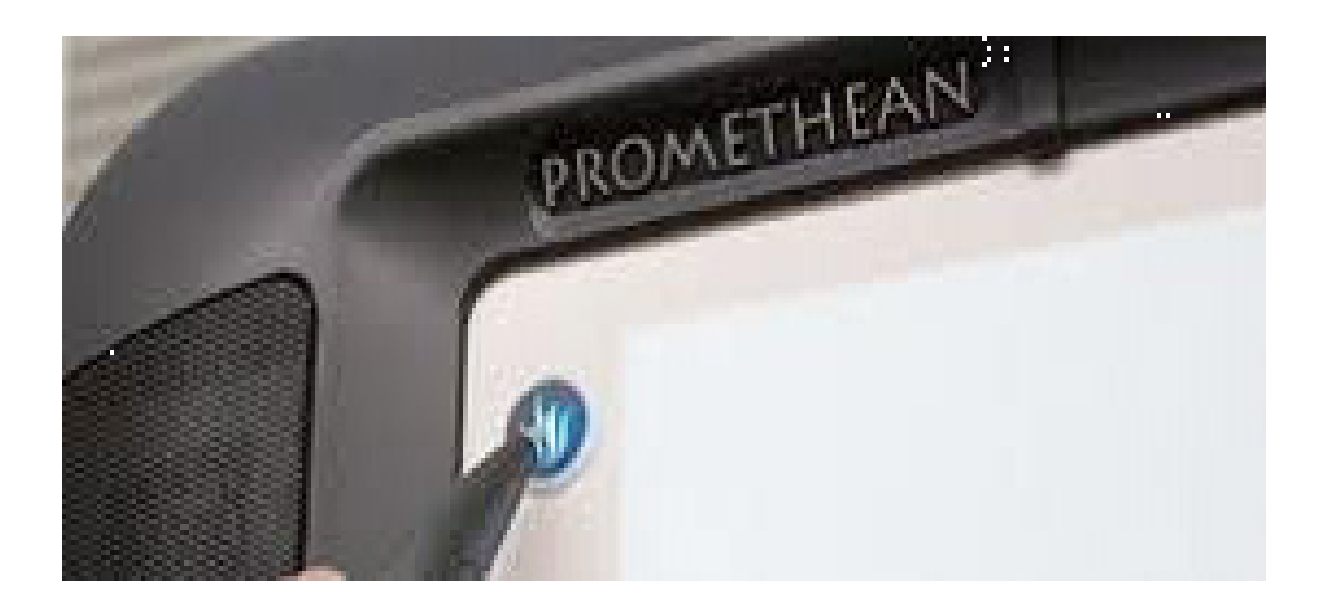

**Promethean Activinspire** 

#### **مالحظة :**

كلما كان النقر داخل نقطة التعامد كلما أصبح القلم يعمل مع وضع المؤشر بدقة

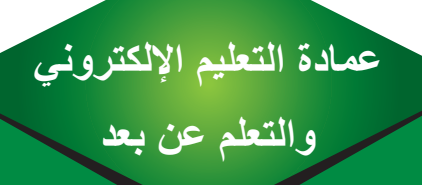

**قلم السبورة التفاعلية )ActivPen ):**

يعد قلم السبورة التفاعلية الليزري من أهم التقنيات الحديثة كونه اليعمل بالبطارية واليحتاج إلى شحن , وهويعمل بمثابة الفأرة في جهاز الحاسب االلي بحيث يعمل رأس القلم بمثابة سقاطة الفأرة اليسرى والزر الموجود على جانب القلم بمثابة سقاطة الفأرة اليمنى

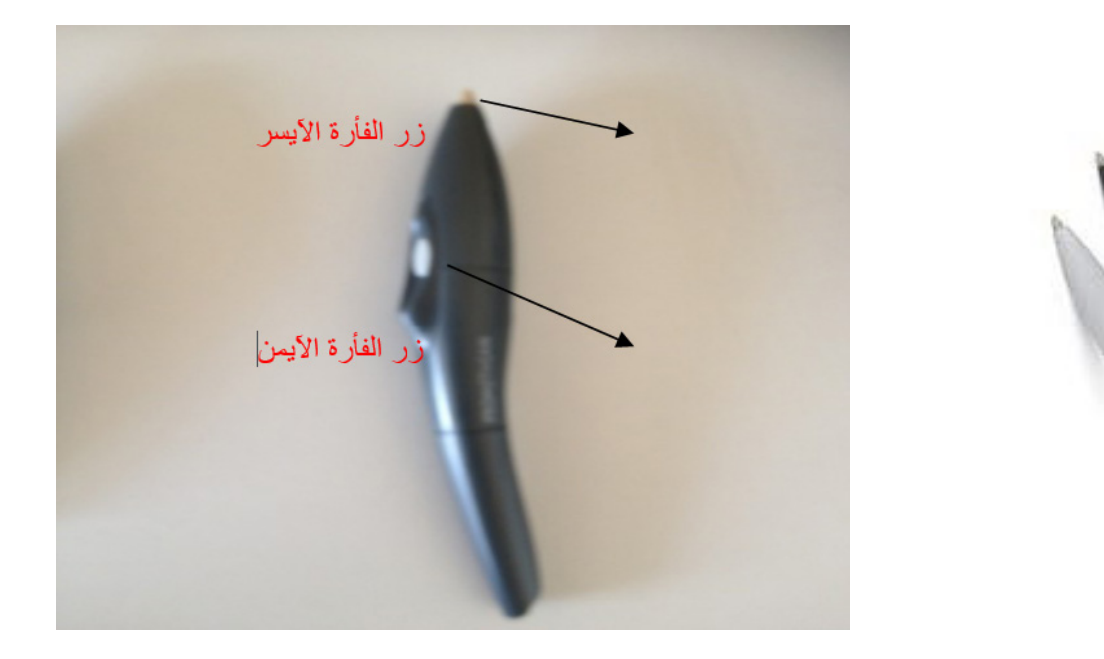

**استخدام قلم السبورة** 

.1 يعمل هذا القلم على السبورة التفاعلية كأي قلم من أقالم السبورة العادية . .2 الستخدام الزر الجانبي للقلم يتم تقريب القلم الليزري من السبورة التفاعلية ولكن دون مالمسة وينقر على الزر الجانبي في القلم في نفس الوقت

**المحافظة على قلم السبورة التفاعلية** 

يحتاج هذا القلم إلى عناية عند وبعد استخدامه كونه حساس جدا فيجب وضعه في المكان المخصص له بحيث يكون رأس القلم إلى أعلى ألن رأسه حساس جدا

## **دليل املستخدمللسبورةالذكية والتعلم عن بعد Promethean Activinspire**

**واجهة البرنامج**

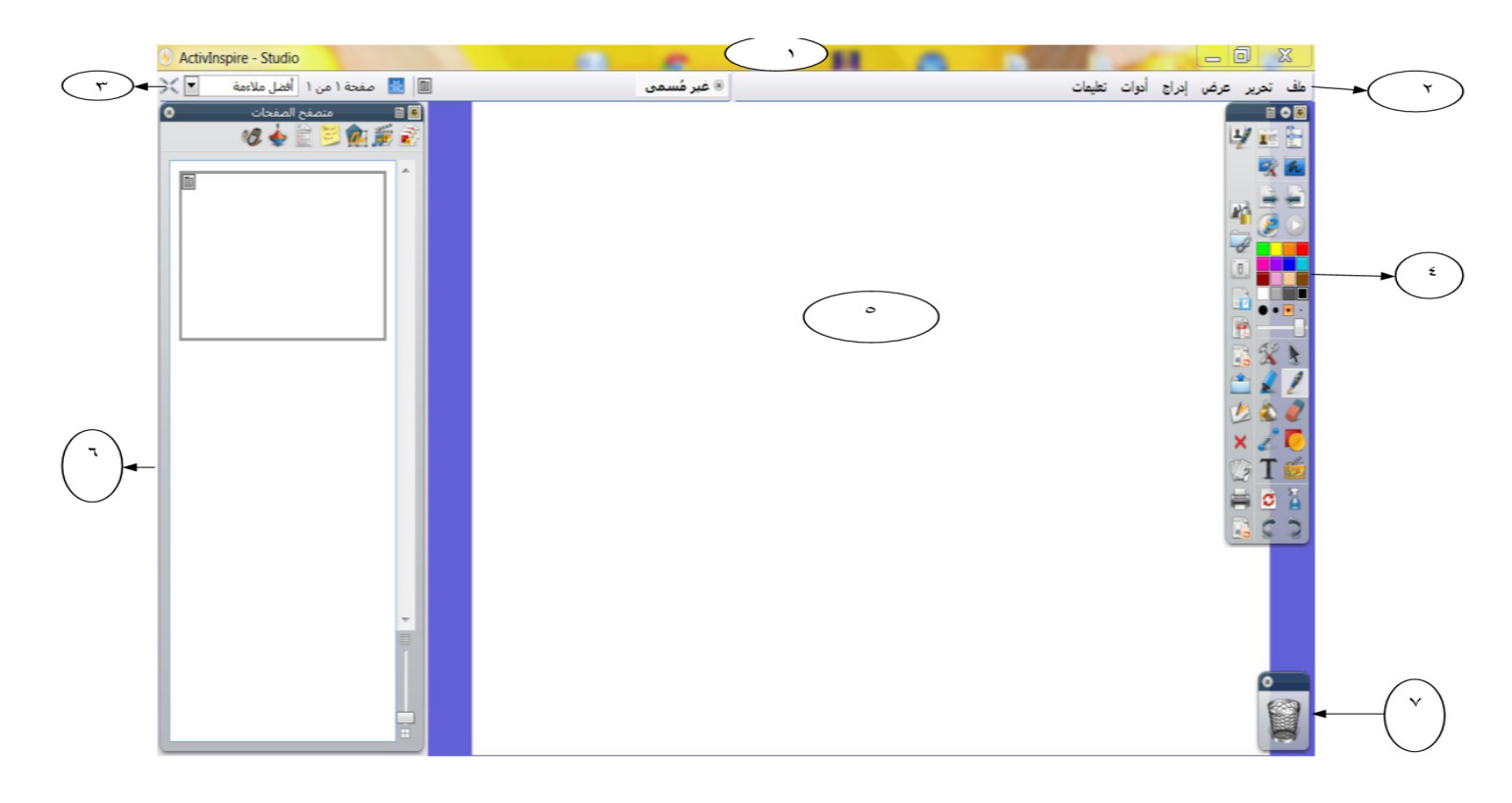

**-1 شريط االغالق**

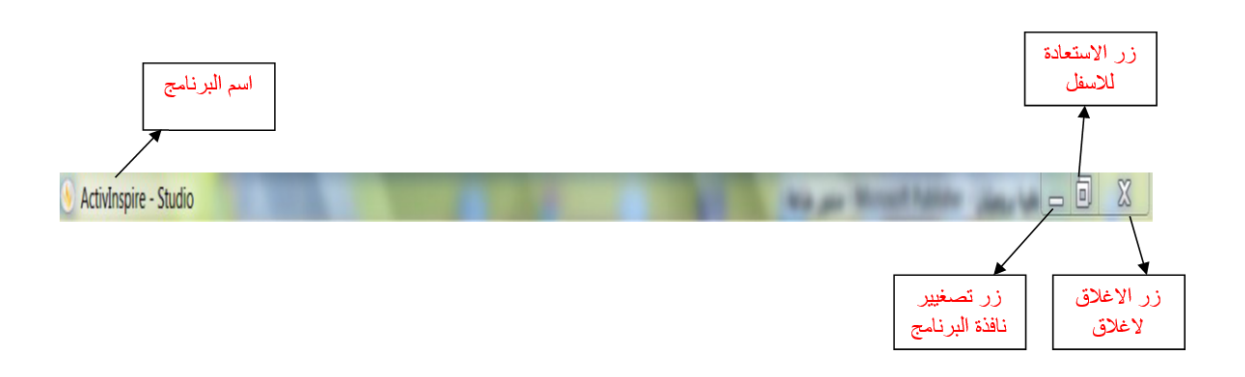

**دليل املستخدمللسبورةالذكية والتعلم عن بعد Promethean Activinspire** 

#### **-2 شريط القوائم:**

ملف تحرير عرض إدراج أدوات تعليمات

#### **-3 قائمة ملف**

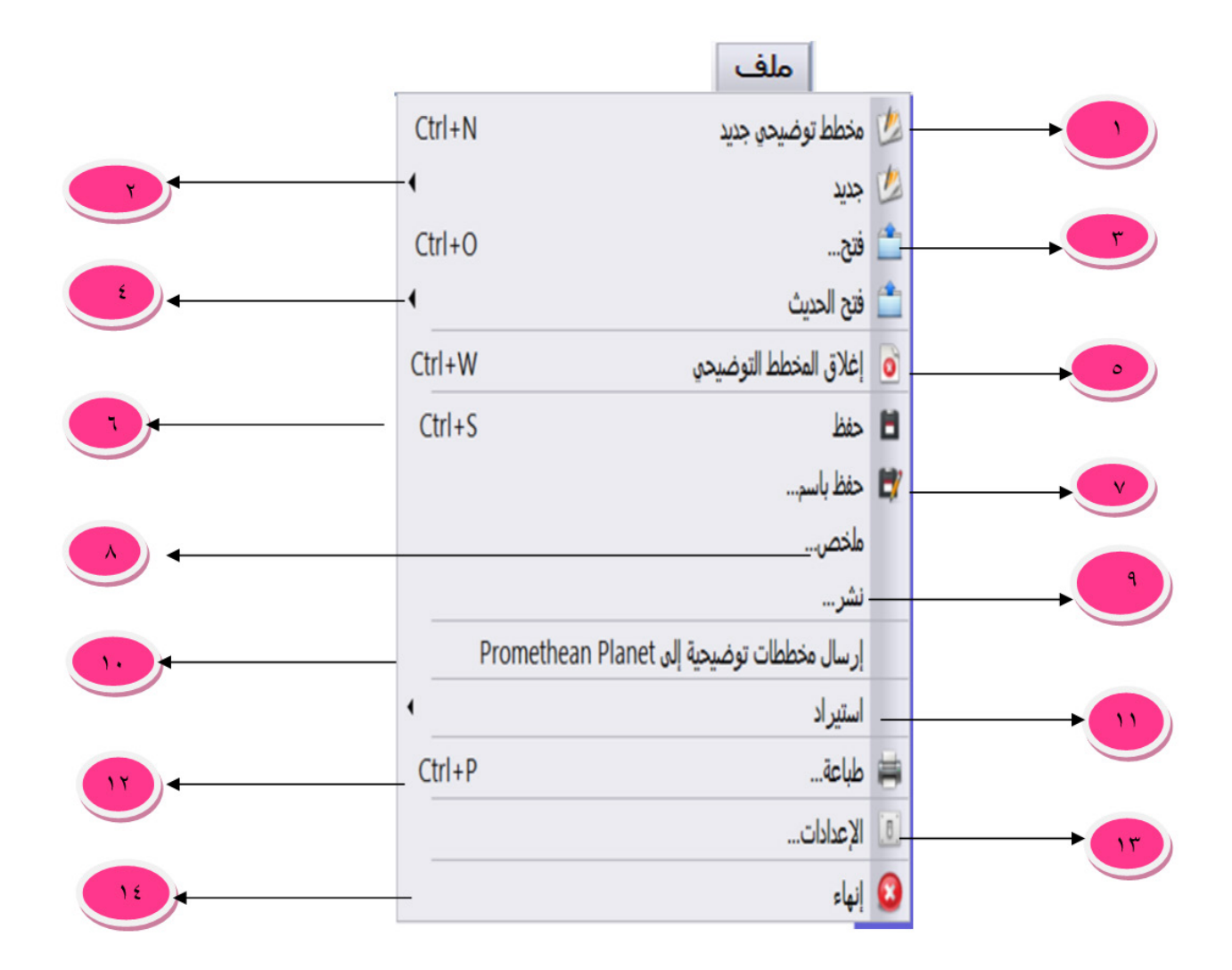

والتعلم عن بعد

### دليل المستخدم للسبورة الذكية **Promethean Activinspire**

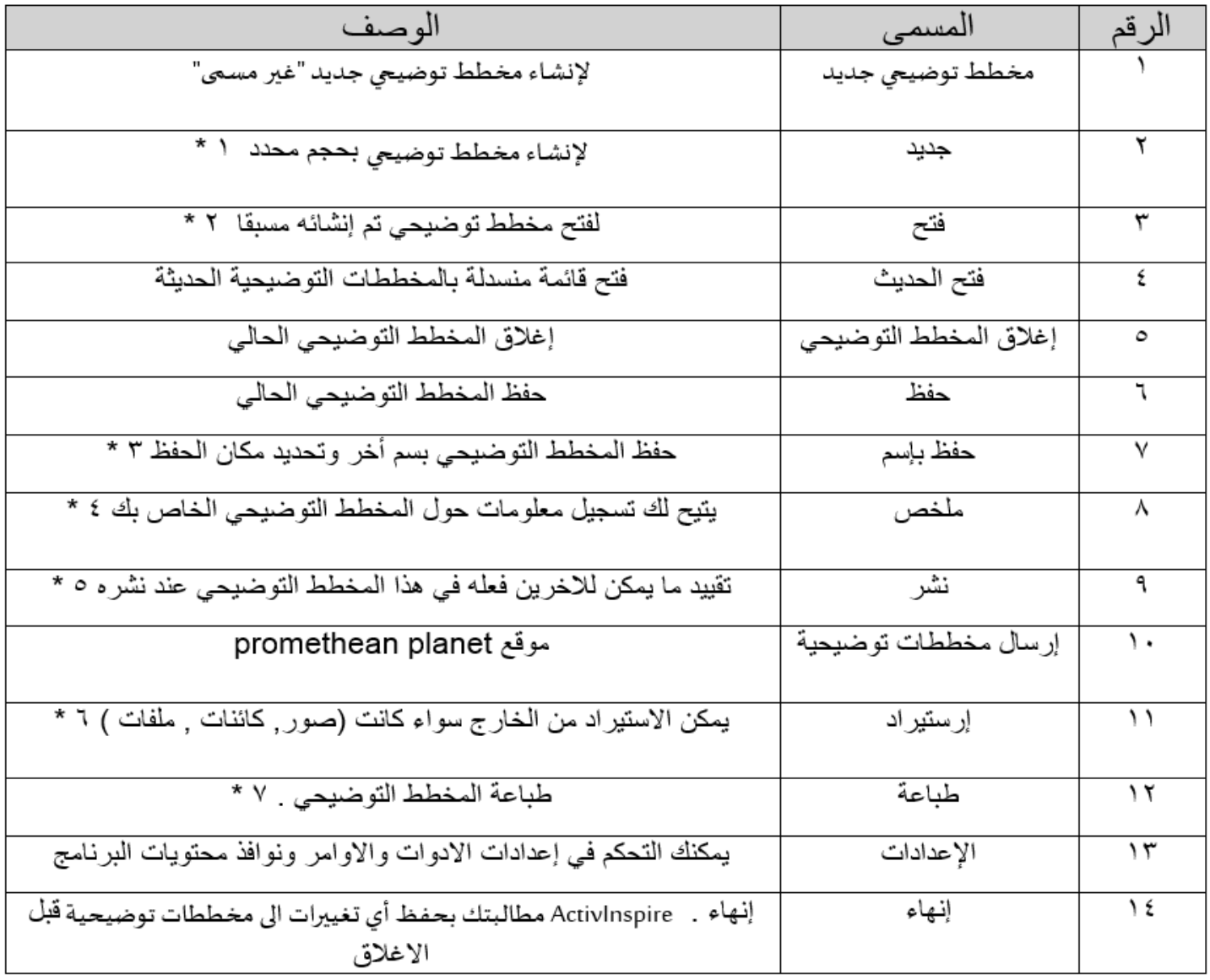

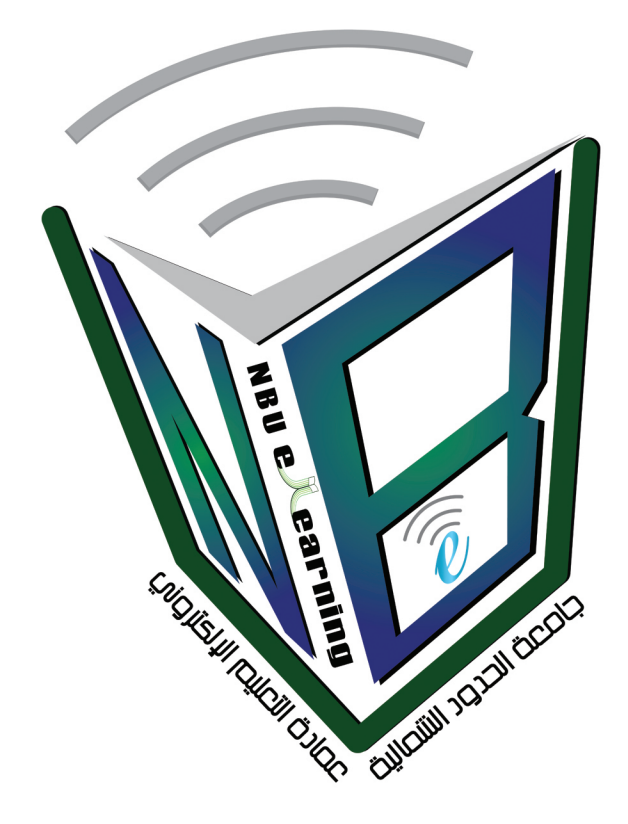

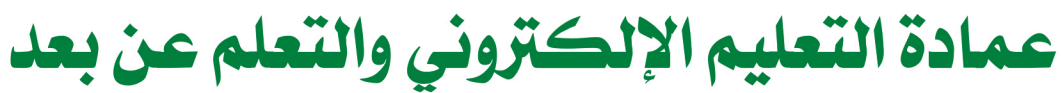

للاستفسار والحصول على مزيد من المعلومات الرجاء زيارة الموقع

#### www.eld.nbu.edu.sa

أو تواصلوا معنا عبر صفحتنا على الفيس بوك

https://www.facebook.com/nbuelearningdean

أو عبر البريد الإلكتروني

dean.elearning@nbu.edu.sa